# Программное обеспечение SYSWIN

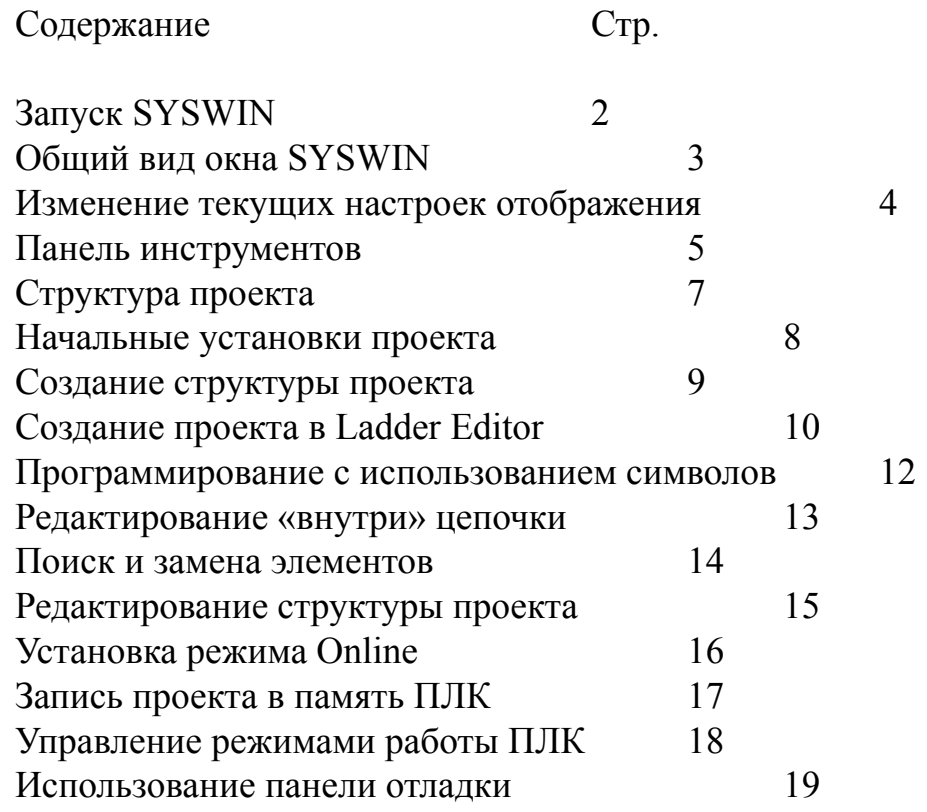

 $V_{\text{Y}}$ 

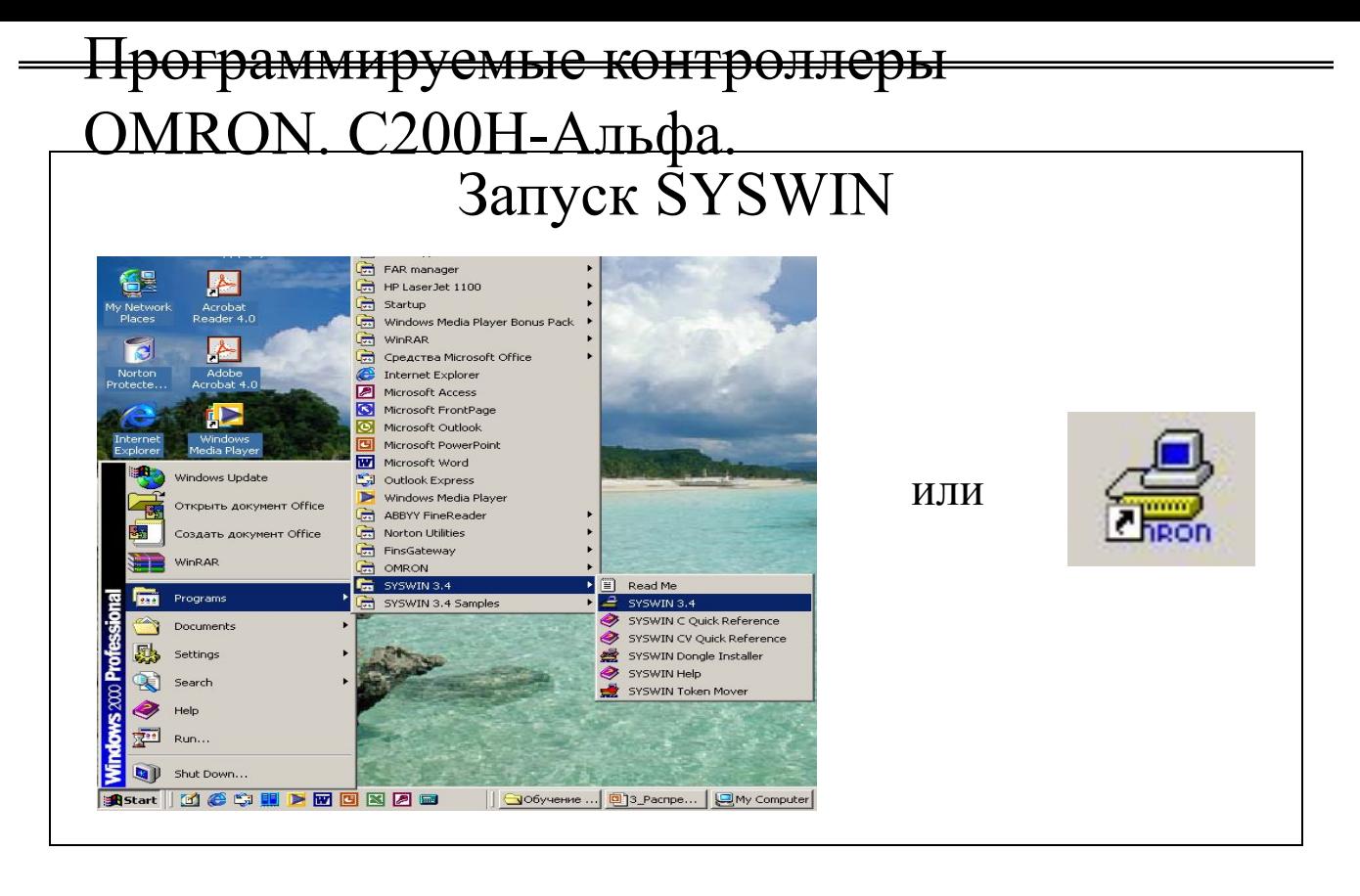

# **Начало работы**

Имеется два способа запуска программного обеспечения SYSWIN :

- 1. На панели задач нажать кнопку *Start Program- Syswin 3.4- Syswin 3.4*
- 2. Щелкнуть на иконке *Syswin 3.4.*

Если SYSWIN был установлен в активном режиме то при запуске программа пытается осуществить соединение с ПЛК, т .е. установить режим ONLINE. Для этого необходимо иметь сам ПЛК, с поданным на него питанием, соединённый кабелем связи с PC. Если эти условия не выполняются, а также в случае некорректных установок параметров связи, SYSWIN загружается в режиме OFLINE.

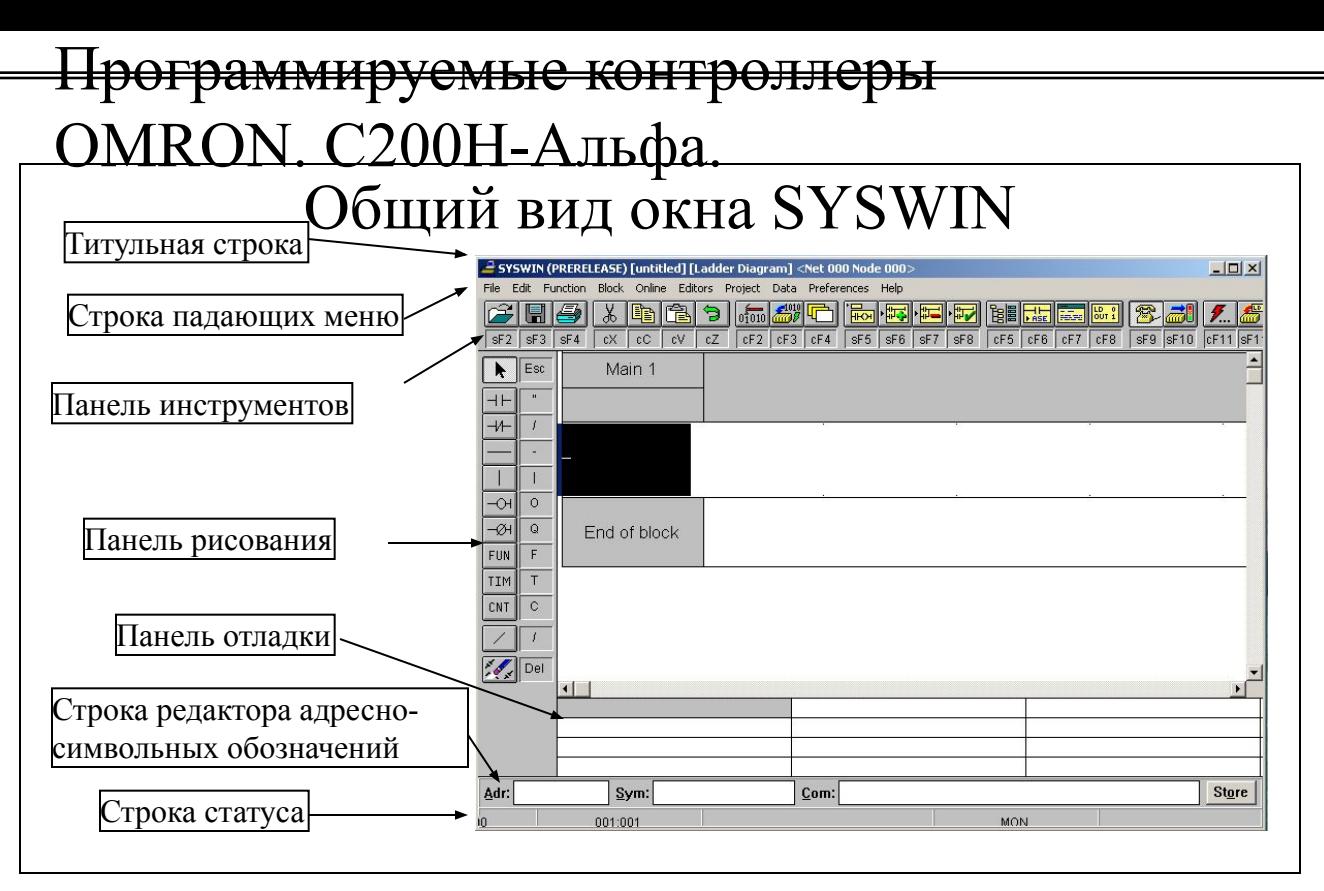

# **Титульная строка**

Титульная строка содержит название окна- программы, окна –редактора , проекта и кнопки управления окном программы.

# **Строка падающих меню**

Содержит все меню, доступные для текущего окна. При переходе в другое окно число и состав падающих меню изменяется.

# **Панель инструментов**

Содержит кнопки наиболее часто используемых пунктов падающих меню. Ниже графического изображения команд находятся их клавиатурные обозначения.

#### **Панель рисования**

Набор графических элементов для составления программы на языке LADDER.

#### **Панель отладки**

Содержит некоторое количество полей, для отображения состояния выбранных бит или слов области данных, а также для изменения этих значений в ходе отладки программы.

# **Строка редактора адресно- символьных обозначений**

Содержит поля для ввода адреса, набора символов и комментариев для создания системы символьной адресации, когда в соответствие выбранному адресу области данных ставиться в соответствие набор символов.

# **Строка статуса**

Отображает текущее местоположение курсора, режим работы ПЛК, режим мониторинга и редактирования, сообщение об ошибках, время скана.

 $V_{\text{Y}}$ 

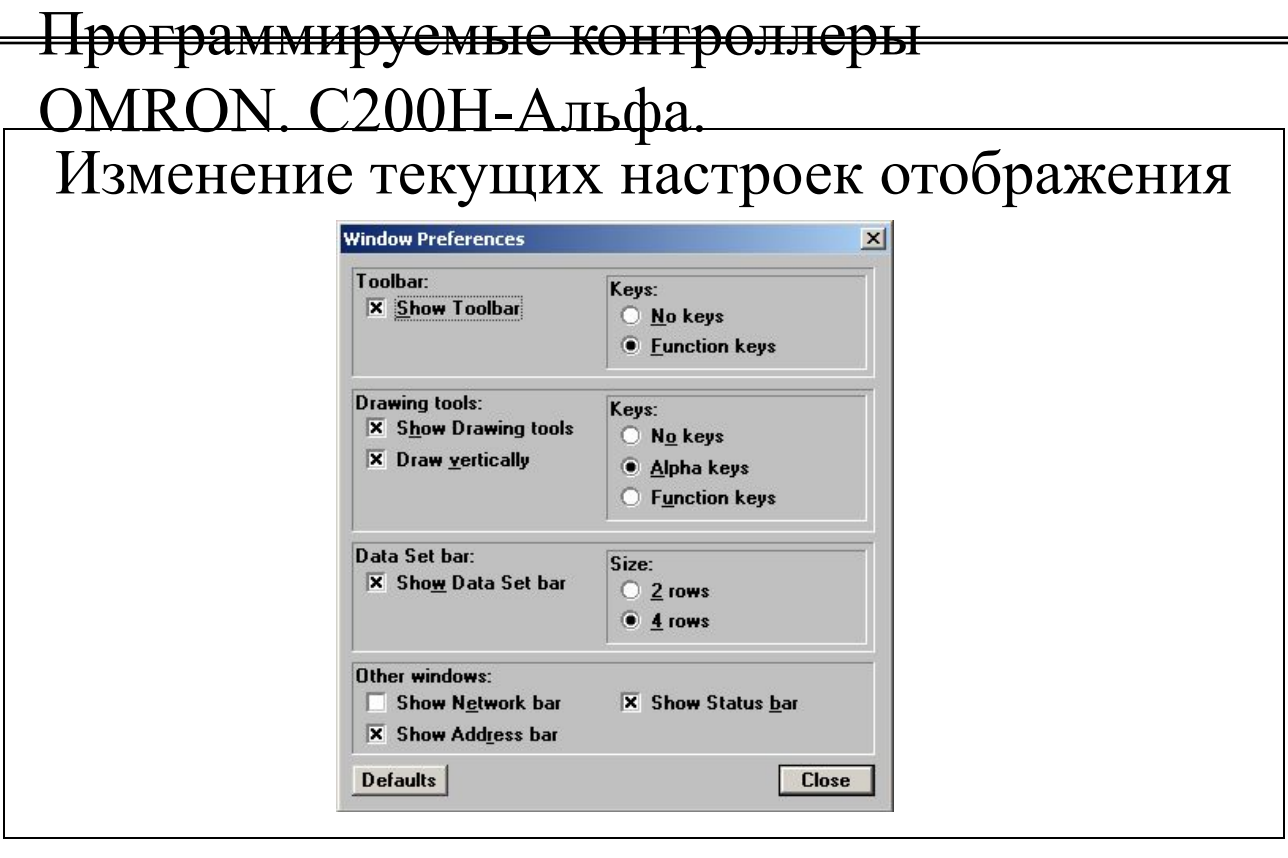

Настройки текущего отображения можно изменить выбрав пункт *WINDOW…* в меню *PREFERENCEC ,* при этом появиться диалог выбора вариантов отображения.

# **Show Toolbar**

Отображение панели инструментов, причем поле *Keys* позволяет отображать или скрывать функциональные(клавиатурные) обозначения команд.

# **Drawing tools**

Отображение панели рисования вертикально (выбор Draw vertically), поле *Keys* позволяет отображать или скрывать функциональные(клавиатурные) обозначения команд.

# **Data Set bar**

Отображение панели отладки, поле *Size* позволяет отображать 2 или 4 строки.

# **Other windows**

Позволяет отображать «Строку цепочек»(Network bar), строку адресносимвольных обозначений (Address bar), строки статуса (Status bar)

При выборе пункта, соответствующие изменения появляются в окне программы. Клавишей управления Defaults устанавливаются значения «по умолчанию» (которые приведены на рисунке). Клавиша Close закрывает диалог.

#### Программируемые контроллеры OMRON. С200Н-Альфа. Панель инструментов Символы WINDOWS Символы SYSWIN  $-1010$ 瘸  $01010$ aan  $cF11$  $sF11$  $sF12$  $cF2$ cF3 cF4  $SF3$  $SF2$  $SF4$  $H$ sF8 sF<sub>5</sub> sF6 sF7 Ж LD<sub>0</sub> 富臣 ጜ cХ ٢V cΖ cС  $cF5$  $cF6$  $cF7$  $cF8$ sF9  $sF10$  $\frac{1}{01010}$  Data force  $\mathbb{C}^2$ Open project Открыть Принудит. уст-ка <del>проект</del><br>Сохранить проект Уст-ка данных Data set Save project Смена редактора **T**Choose Editor Prin Распечатать X **CUT** Select Network Выбор цепочки Вырезать Insert Network Вставка цепочки IÞ **COPY** Копировать 隐 PASTE Вставить Delete Network Удаление цепочки · Fest Network Э UNDO Отменить операцию Проверка цепочки鷼 Block Manager Менеджер блоков  $\frac{1}{\text{base}}$ Edit Address Symbol Адресно- символьный редактор 医动 Редактор символов цепочек Edit Network Symbol Statement editor  $\begin{bmatrix} 10 & 0 \\ 0 & 1 \end{bmatrix}$ Редактор STL 霖 Communication connect Установить связь æl PLC Mode Режим ПЛК ₹. Monitoring Мониторинг ₩ Online edit Редактор режима Online 國 Overview mode Изменение масштаба

 $V_{\text{V}}$ 

 $\epsilon$ 

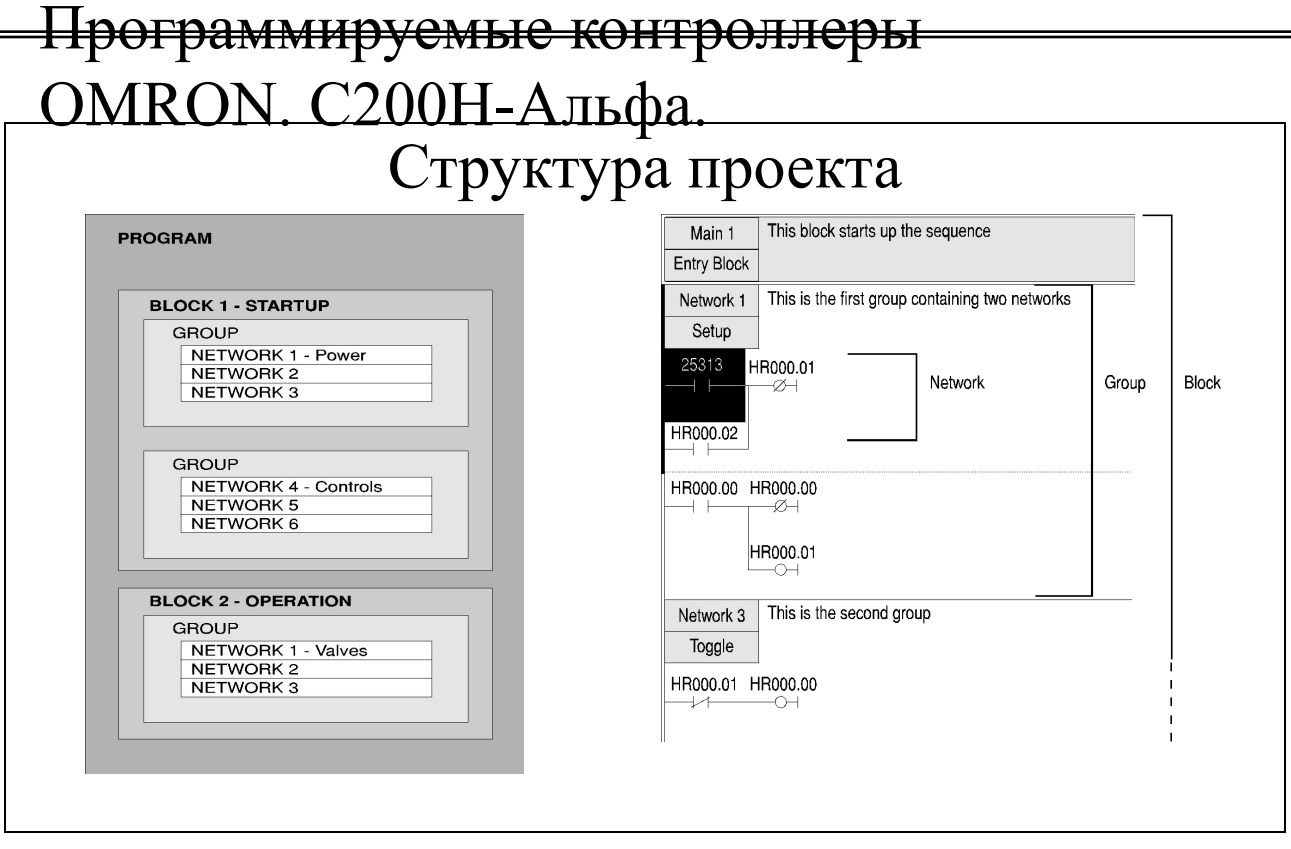

Проект представляет из себя линейную программу, в которой все операции исполняются последовательно, друг за другом. Простую программу можно создавать набором последовательных цепочек (Network). Но, при разработке сложных проектов, рекомендуется цепочки объединять в группы (Group) и блоки (Block или Main).

Концепция программирования в блоках, которая как бы «раскалывает» управляющую программу на логические части, позволяет более просто решать задачи на этапе программирования а также поддерживать программу в ходе ее эксплуатации. Программирование в блоках позволяет создавать набор модулей библиотек, которые впоследствии могут быть использованы в дальнейших проектах.

Если в проекте создано несколько цепочек, но вслед за цепочкой с «именем» находятся не названные цепочки то все эти цепочки образуют логическую группу (Group). Это, например, может означать , что эта группа управляет одним исполнительным элементом.

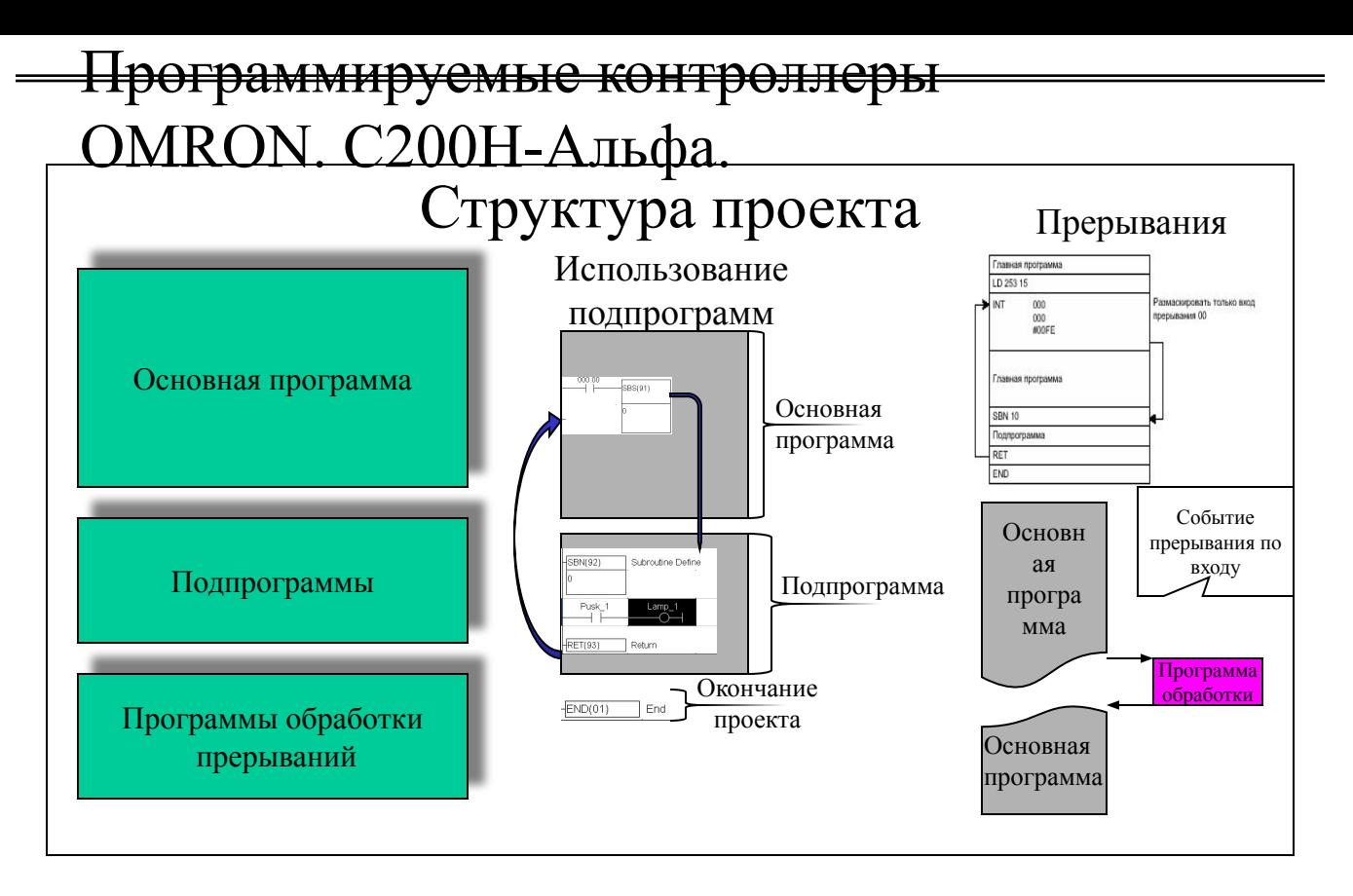

#### **Основная программа**

Обязательная часть проекта, состоящая из блоков и цепочек. Постоянно исполняется в каждом скане начиная с самой первой команды до последней. Если кроме основной программы проект больше не содержит программных элементов, то последней командой основной программы будет команда END.

# **Подпрограмма**

Необязательная часть проекта. Это часть программы, реализующая некоторую функцию или действие. Вызывается командой из основной программы в ходе ее исполнения. Одна и та же подпрограмма может быть обработана несколько раз за один скан работы ПЛК. После выполнения подпрограммы управление передается основной программе в то место, где была вызвана подпрограмма.

# **Программы обработки прерываний**

Необязательная часть проекта. Это часть программы, реализующая некоторую функцию или действие. Вызывается при возникновении какого либо условия прерывания. Каждая программа вызывается своим условием но может быть обработана несколько раз за один скан работы ПЛК если условие возникало несколько раз. После выполнения программы управление передается основной программе, в том месте, где возникло прерывание.

 $V_{\text{Y}}$ 

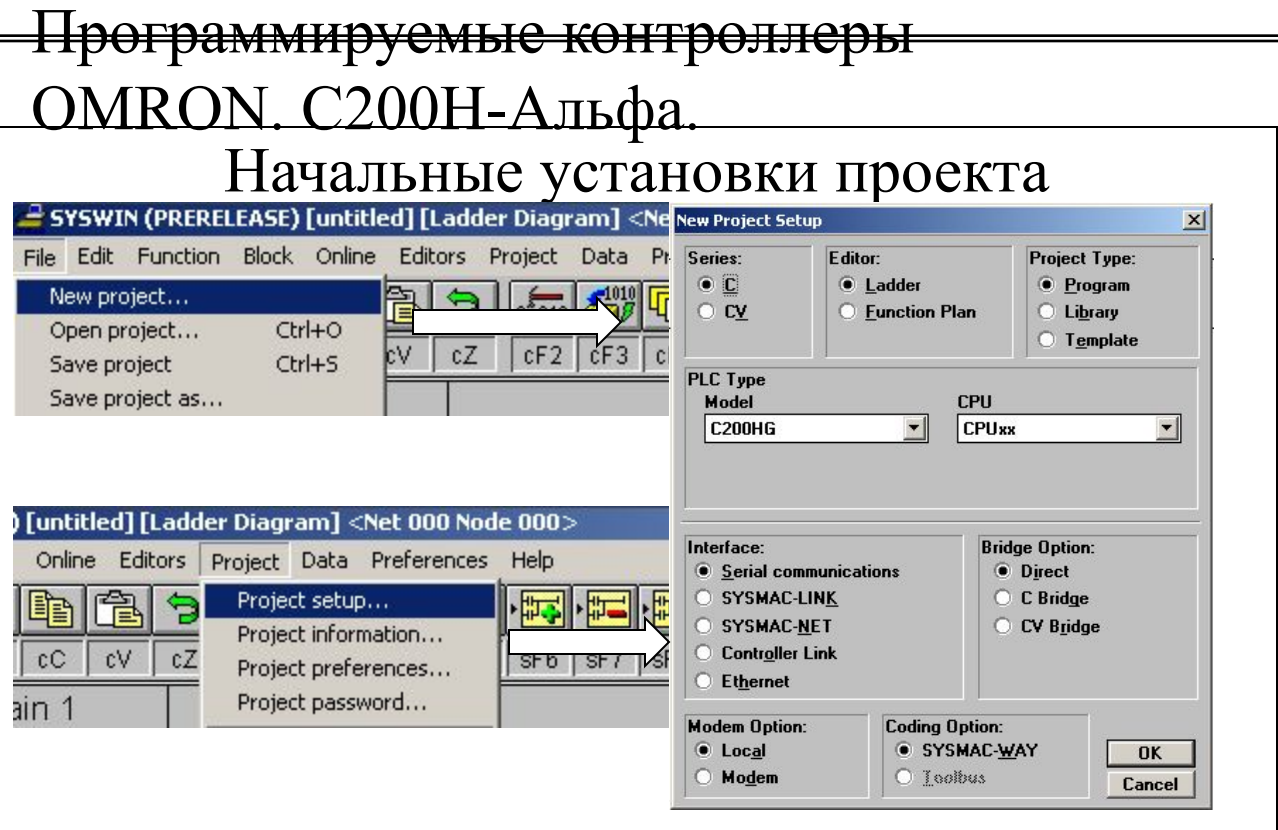

**Series-в**ыбор серии SYSMAC. В данном случае выбираем серию С.

- **Editor** выбор языка программирования: РКС или Функциональные схемы.
- **Project Type** выбор типа проекта: Проект- программа, Библиотека или Шаблон
- **PLC Type** выбор модели контроллера и типа процессорного устройства из списка.
- **Interface** выбор типа связи между устройством программирования и ПЛК.
- **Bridge Option** мостовая опция, выбирается в случае программирования ПЛК через ретранслирующий ПЛК.

**Modem Option –** опция модема, используется в случае удаленного соединения.

**Coding Option –** опция кодирования протокола обмена данными.

На рисунке приведены начальные установки для контроллера C200HG связь с которым будет установлена по RS-232, без использования дополнительных средств.

Если в ходе проектирования возникает необходимость смены установленных параметров, то можно вернуться в этот диалог выбирая пункт Setup меню Project.

 $V_{\text{Y}}$ 

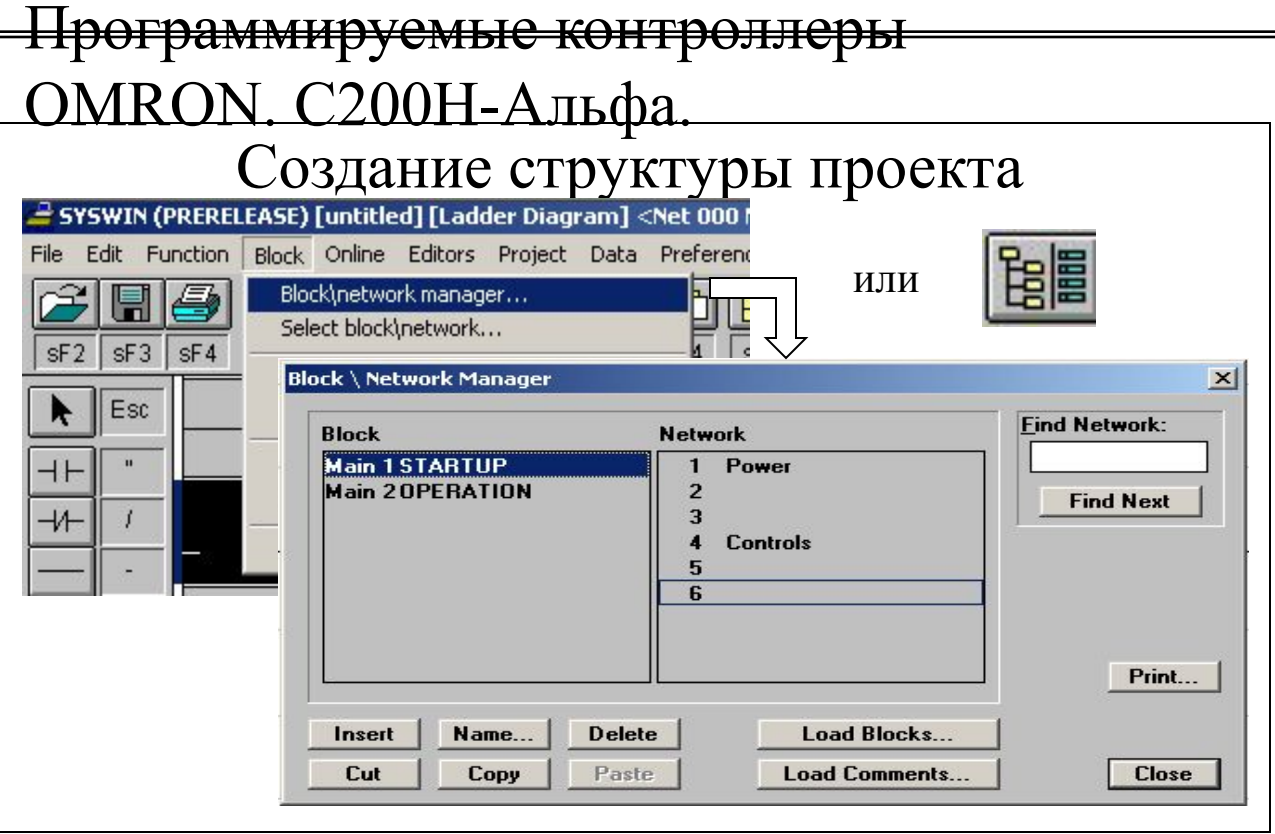

**Поле Block** – отображает количество и название блоков в проекте

**Поле Network** – отображает количество и название цепочек в выбранном блоке.

**Поле Find Network** – позволяет проводить поиск цепочек в выбранном блоке по их номеру.

# **Клавиши управления структурой проекта:**

- **Insert**  вставить блок или цепочку в структуру проекта. Вставка производится выше блока или цепочки, отмеченной курсором;
- **Name** присвоить выбранной цепочке или блоку имя;
- **Delet**e удалить выбранную цепочку или блок;
- **Cut**  вырезать в буфер выбранную цепочку или блок;
- **Copy** скопировать в буфер выбранную цепочку или блок;
- **Paste** вставить из буфера скопированную или вырезанную цепочку или блок;
- **Load Blocks** загрузить блоки из библиотеки;
- **Load Comments** загрузить комментарии из библиотеки.

#### **Клавиши управления диалогом:**

- **Print**  вызов диалога печати;
- **Close**  закрыть диалог.

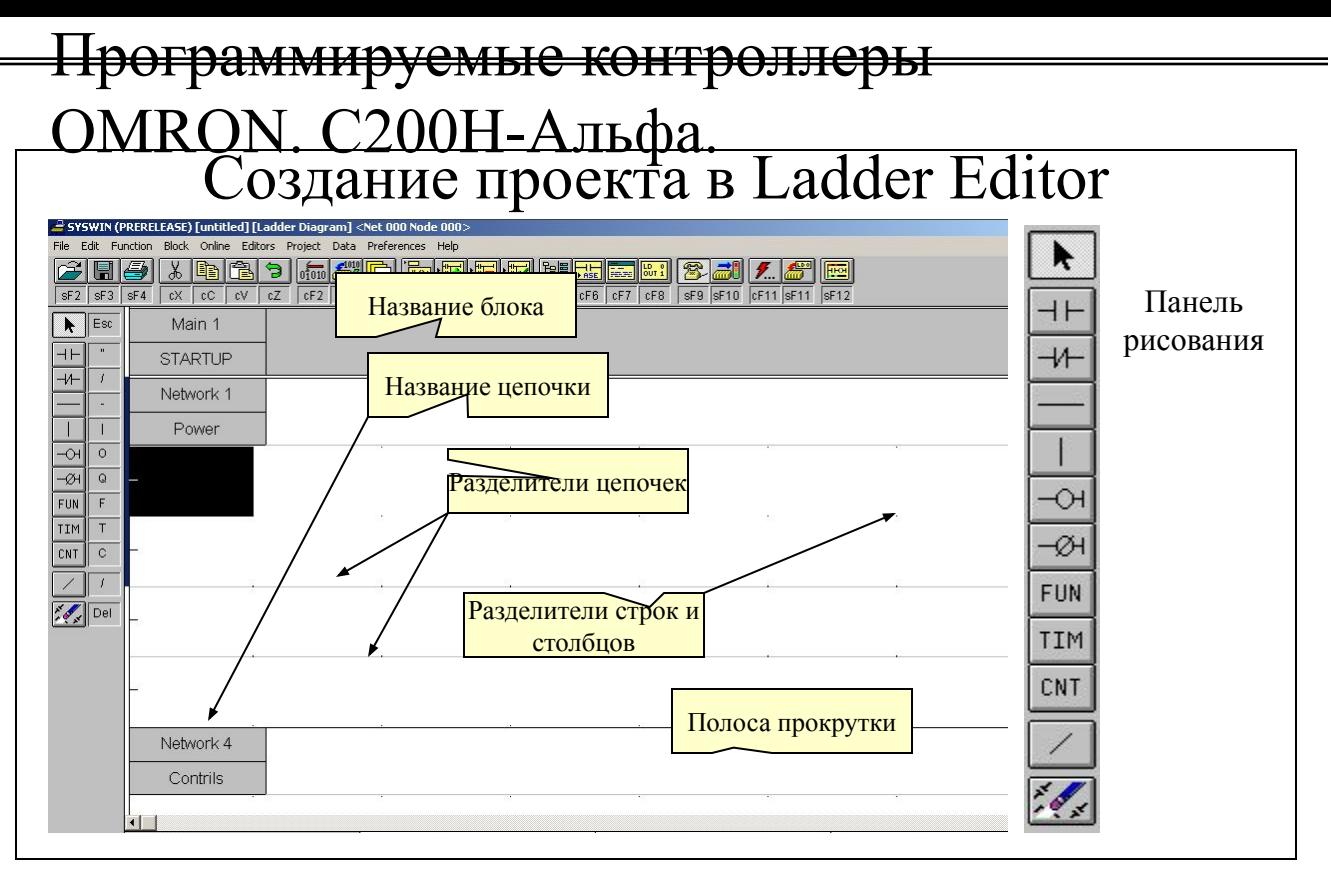

Для составления проекта в Ladder Editor используется рабочее поле, в котором отражается структура или шаблон проекта, созданный при помощи Block/ Network Manager. Все присвоенные имена блоков и цепочек , а так же комментарии к ним появляются в рабочем поле. Друг от друга цепочки отделяются полупрозрачными сплошными линиями. Графические элементы внутри цепочек ставятся на пересечении строки и столбца, которые разделяются между собой точками. Перемещение внутри рабочего поля осуществляется при помощи полос прокруток. Важно постоянно контролировать текущее положение курсора, т.к. любая цепочка должна начинаться от логической шины питания которая находится слева. Цепочка заканчивается логической шиной заземления и по длине может содержать 25 графических элементов.

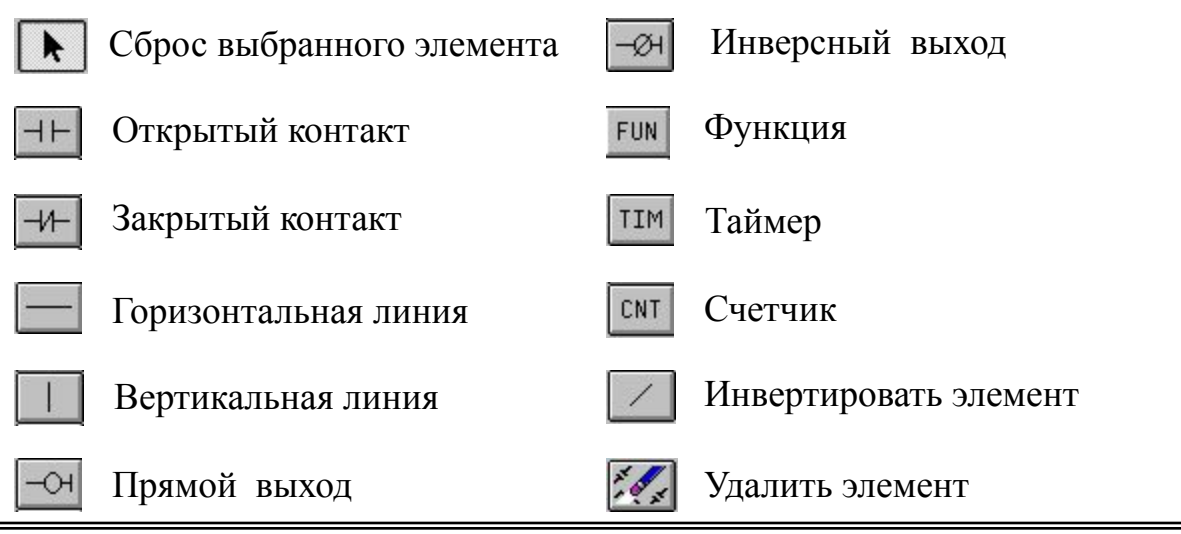

 $V_{\text{Y}}$ 

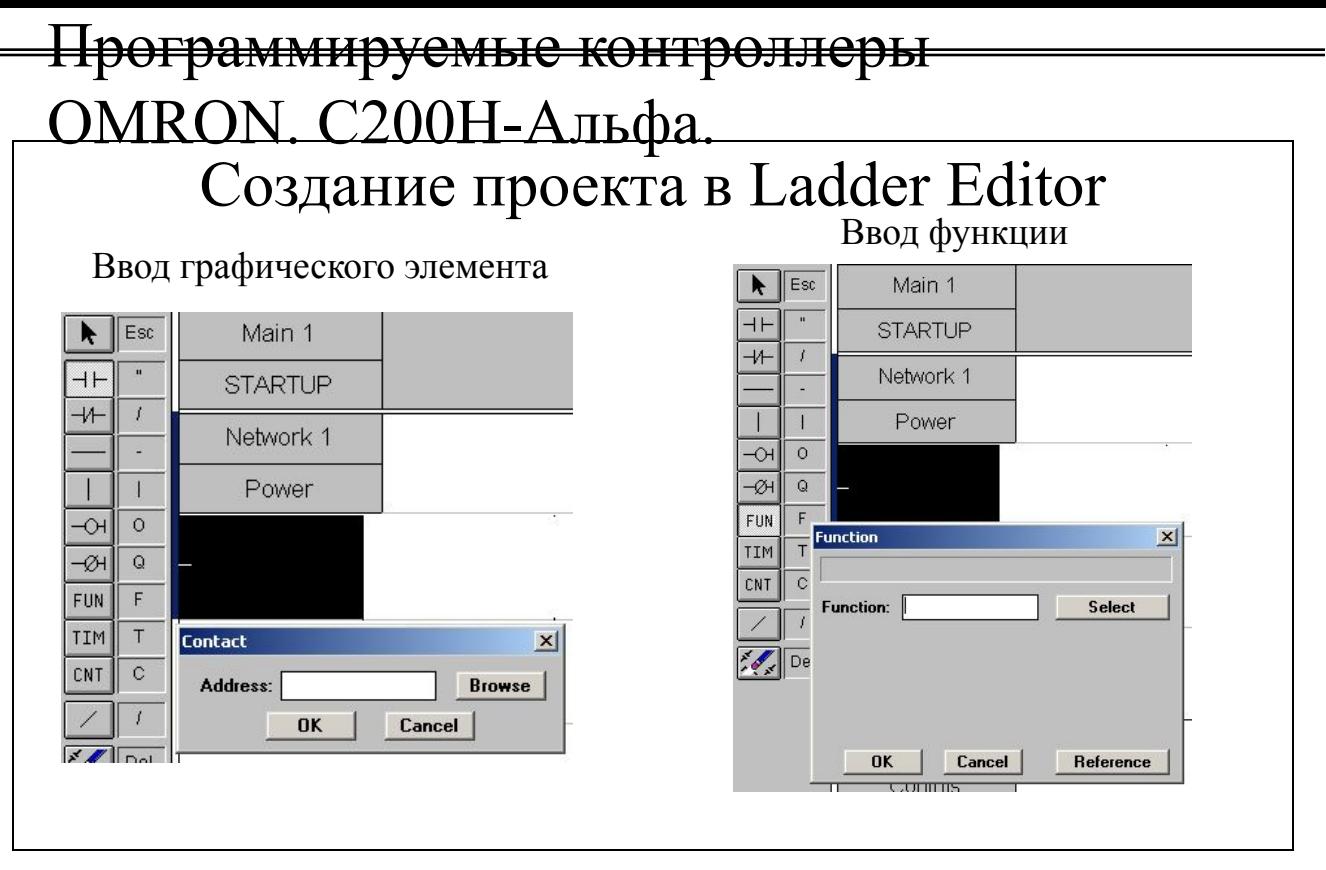

#### **Ввод графического элемента**

Для ввода в цепочку графического элемента необходимо выделить курсором то место, в которое элемент будет вставлен, а затем выбрать соответствующий элемент на панели рисования. Появиться окно, в поле **Address** которого необходимо ввести адрес бита области памяти данных.

Кнопка **Browse** позволяет выбрать адрес из Адресно- символьного редактора. Кнопка **ОК** подтверждает выбор и закрывает диалог.

Кнопка **Cancel** отменяет выбор и закрывает диалог.

#### **Ввод функции**

Для ввода в цепочку функции необходимо выделить курсором то место, в которое функция будет вставлена, а затем выбрать **FUN** на панели рисования. Появиться окно, в поле **Function** которого можно ввести символику необходимой функции. Кнопка **Select** позволяет выбрать функцию из списка. После выбора функции в открывающемся окне задаются операнды, если это необходимо.

Кнопка **ОК** подтверждает выбор и закрывает диалог. Кнопка **Cancel** отменяет выбор и закрывает диалог.

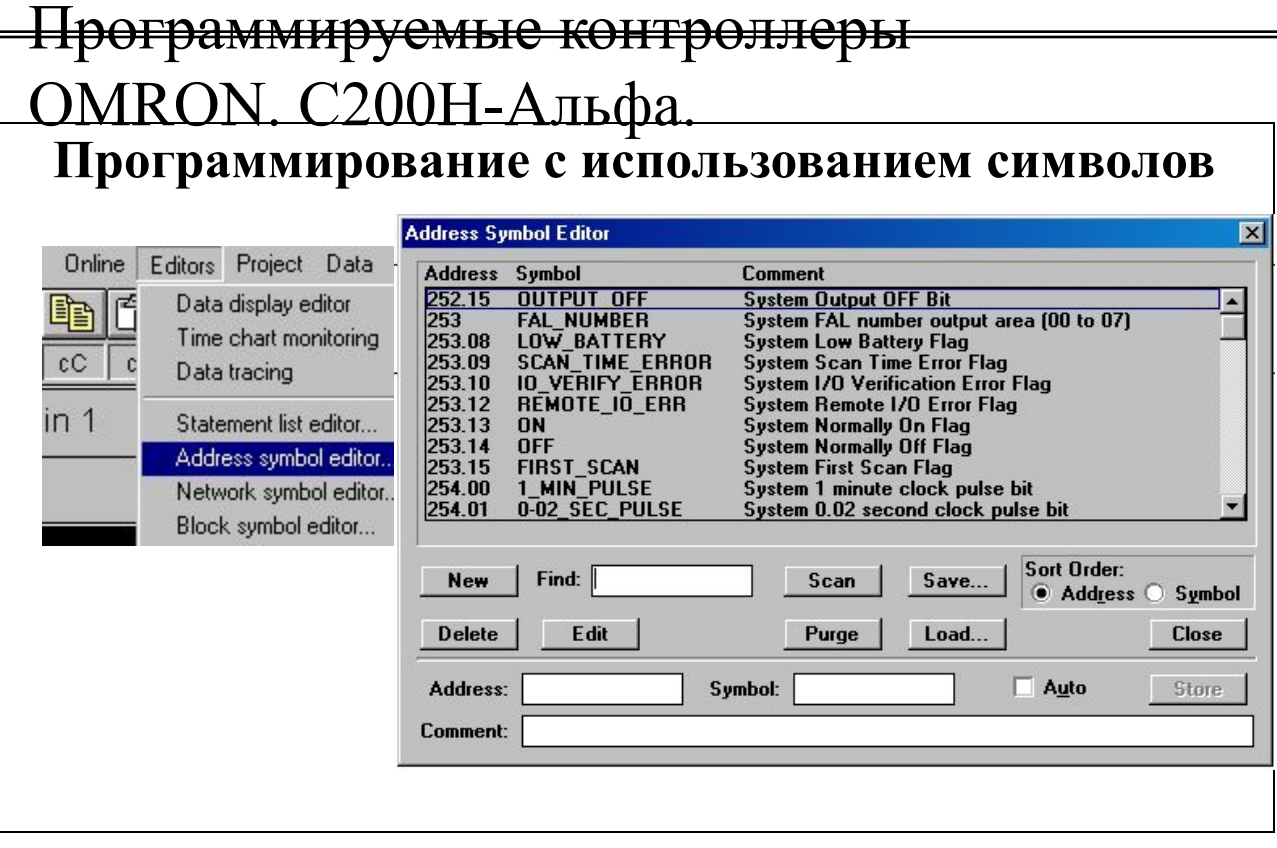

При программировании с использованием символов Вы используете вместо абсолютных адресов символьное имя (например, PUSK). Используя возможности **Address Symbol Editor** Вы можете ввести имена для входов, выходов, таймеров, счетчиков, маркерных слов и бит.

Открывая окно редактора Вы можете увидеть уже список некоторых символьных имен – это служебные биты области SR и AR. В этот список Вы можете добавлять свои имена (кнопка **NEW** и поля **Address, Symbol** и **Comment,** после чего нажать **Store**), удалять (кнопка **Delete**), редактировать (кнопка **Edit** ) Кроме того Вы можете производить просмотр программы и обнаруживать адреса, которые в ней использовались но не имеют символьных имен (кнопка **Scan**), удалить все неиспользованные в программе символьные имена (кнопка **Purge**), сохранить (**Save**) или загрузить (**Load**) список адресов и символьных имен.

В окне редактора программирования дублируются поля **Address, Symbol** и **Comment,** и кнопка записи **Store** для быстрого редактирования Address Symbol Editor.

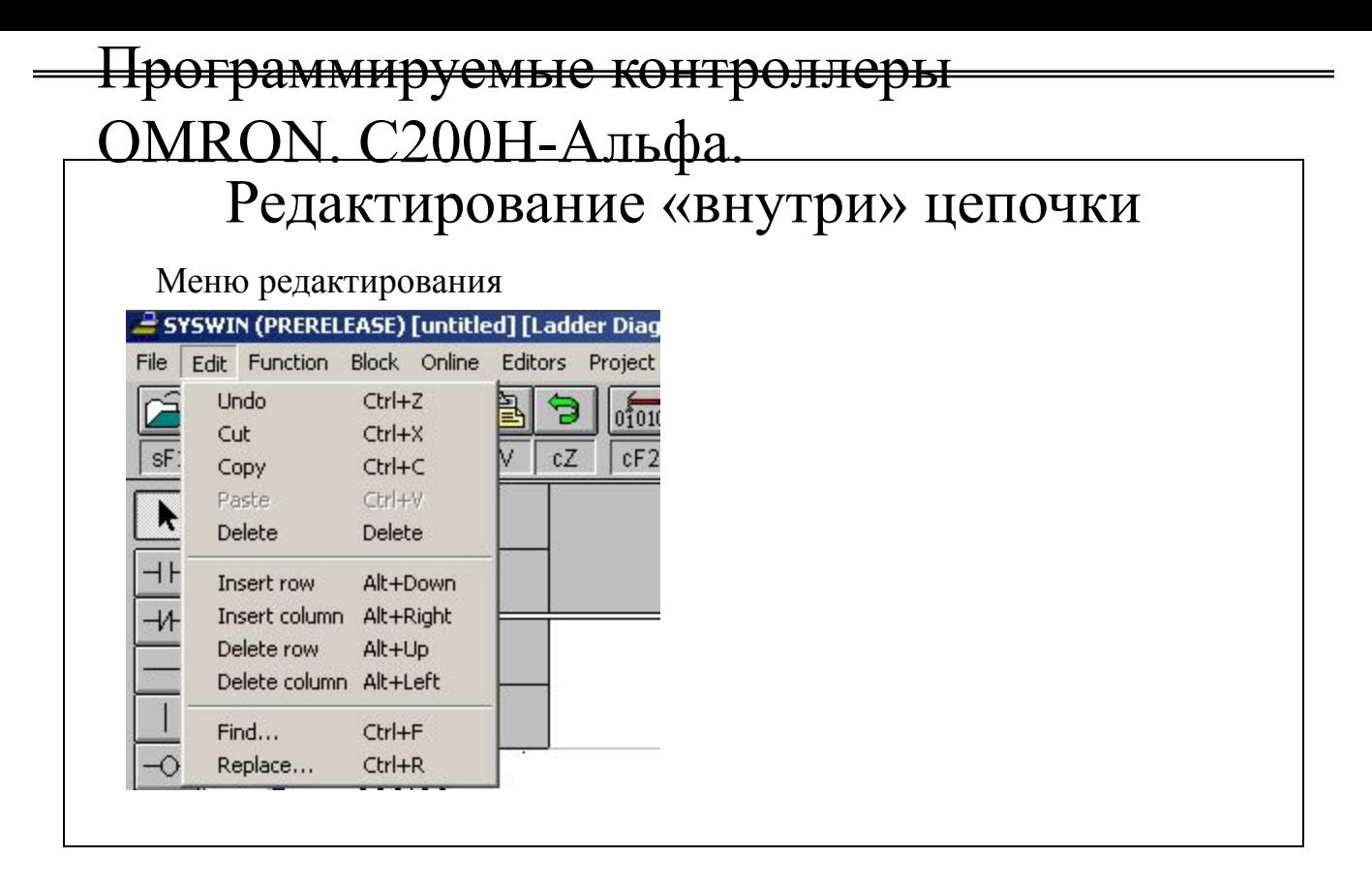

Для редактирования «внутри» цепочки используются команды меню EDIT:

- **Undo** отменить ранее выполненную операцию. Отменяться будут все операции, пока курсор находится в редактируемой цепочке;
- **Cut** вырезать выделенный элемент или группу элементов;
- **Copy** копировать выделенный элемент или группу элементов;
- **Paste** вставить из буфера элемент или группу элементов, перемещенные командами Cut или Copy. Перед выполнением операции необходимо курсором отметить место в проекте, причем это может быть любая цепочка;
- **Insert row** вставить строку внутри текущей цепочки. Строка вставляется выше строки, в которой расположен курсор;
- **Insert column** вставить столбец внутри текущей цепочки. Столбец вставляется левее столбца, в котором расположен курсор;
- **Delete row** удалить строку внутри текущей цепочки. Удаляется строка, в которой расположен курсор;
- **Delete column** удалить столбец внутри текущей цепочки. Удаляется столбец, в котором расположен курсор;

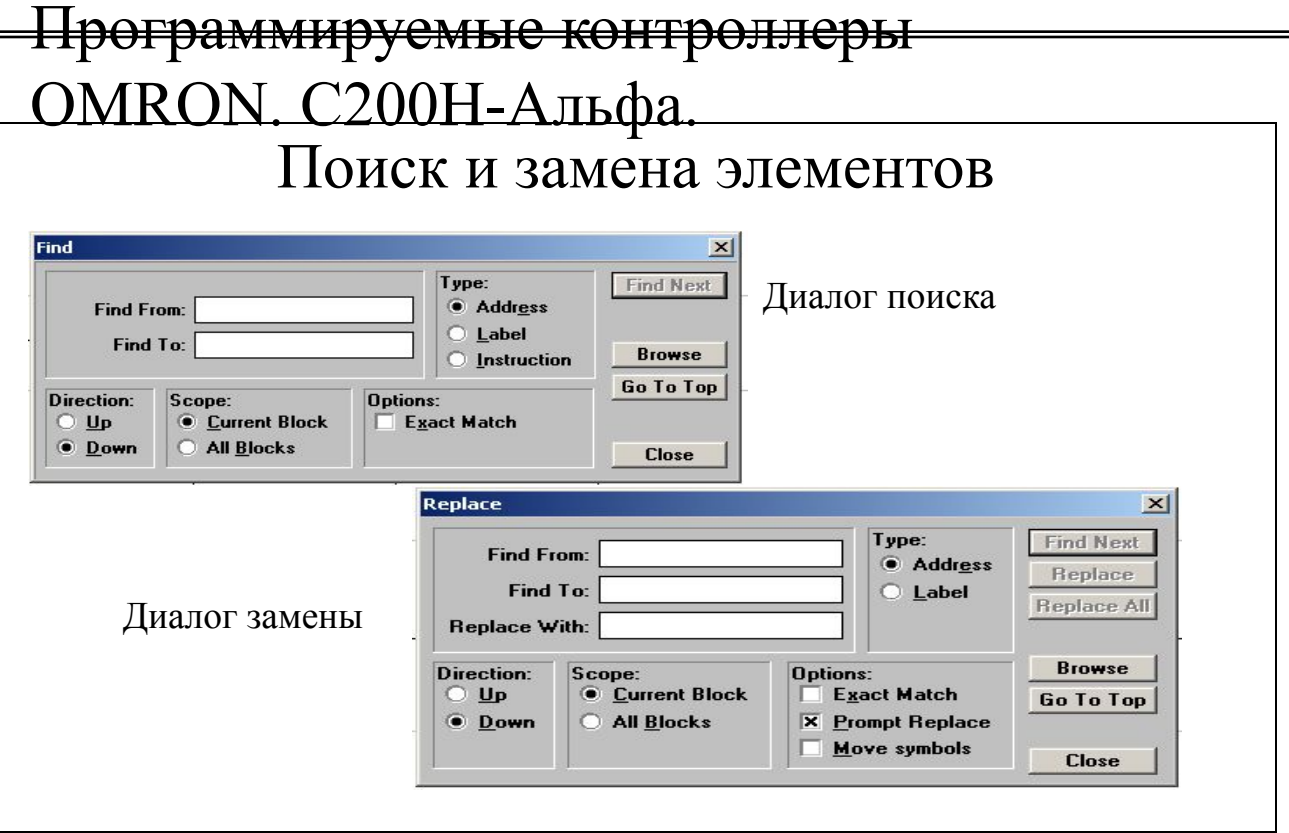

Для поиска элементов в проекте необходимо выбрать пункт **Find** в меню **Edit**.

- В поле **Find From** задается начальная граница диапазона поиска, в поле **Find To** задается верхняя граница диапазона поиска;
- Поле Type определяет тип искомого элемента. Это может быть адрес, метка или инструкция;
- Поле Direction задает направление поиска: выше или ниже местоположения курсора;
- Поле Scope определяет масштаб поиска в текущем или во всех блоках проекта;
- В поле Options можно установить режим поиска, более точно соответствующий выбранному диапазону.

#### **Кнопки управления**

**Find next** – начало и продолжение поиска;

**Browse** – выбор адреса из редактора Адресно- символьных обозначений;

**Go To Top**- возврат курсора в самое начало проекта;

**Close** – окончание поиска.

Для замены элементов используется диалог **Replac**e меню **Edit**. Вид окна диалога замены отличается от окна диалога поиска добавлением поля **Replace With**, в котором указывается на что необходимо заменить выбранные или найденный элемент.

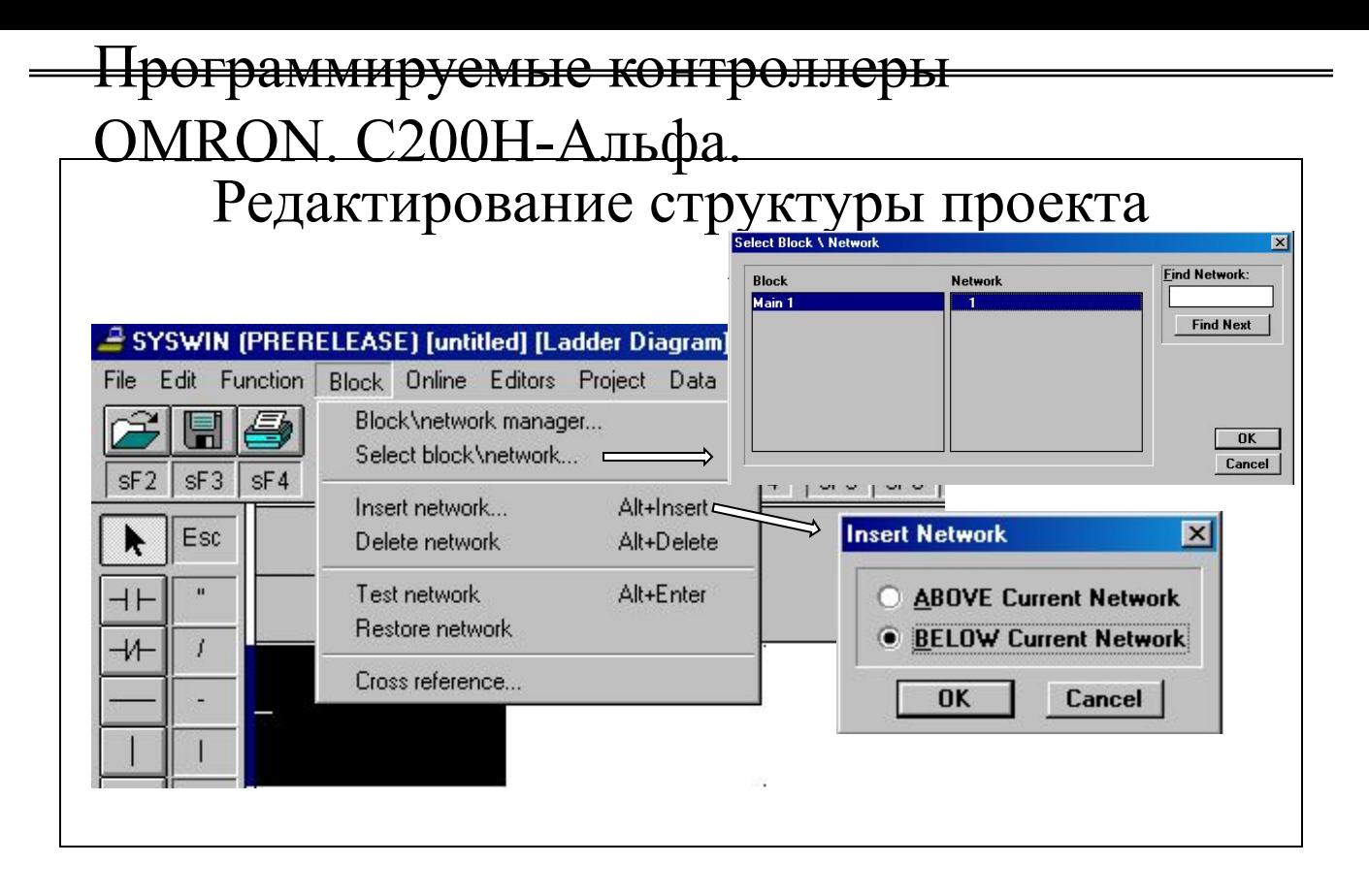

Для редактирования структуры проекта используются команды пункта Block:

- **Block\ Network manager** менеджер блоков и цепочек- был рассмотрен ранее;
- **Select block\ network** диалог выбора блоков и цепочек. Имеет туже структуру что и менеджер, но не имеет кнопок редактирования. Двойным нажатием на выбранной цепочке или блоке осуществляется переход в проект;
- **Insert network** вставить цепочку. При выполнении вставки появляется окно, в котором необходимо сделать выбор места **ABOVE** (выше) или **BELOVE** (ниже) текущей цепочки (той в которой находится курсор);
- **Delete network** удалить выбранную цепочку;
- **Test network** проверить выбранную цепочку;
- **Restore network** восстановить цепочки к последнему сохраненному состоянию;
- **Cross reference** просмотр перекрестных адресов.

![](_page_15_Picture_110.jpeg)

Режим **Online** устанавливается автоматически при условии что :

- ПЛК соединен с устройством программирования кабелем связи;
- на ПЛК подано питание;
- выполнены корректные установки параметров связи в устройстве программирования.

Если режим Online не установился то необходимо выполнить условия приведенные выше и проверить корректность параметров связи командой **Communication** меню **Project** .

**Port** – список выбора порта связи устройства программирования. Необходимо установить номер порта, с которым соединен кабель.

**Baud** – скорость обмена данными. По умолчанию составляет 9600 бод. **Unit** – номер узла связи в сети. При программировании Direct = 00.

**Protocol** – список возможных протоколов обмена данными. По умолчанию протокол имеет структуру: 7 бит данных, бит проверки на четность, 2 стоповых бита.

Кнопки окна:

**Test PLC** – проверка коммуникации;

**Protocols** – установка параметров протокола обмена данными;

**Restore** – установить первоначальные параметры связи;

**Close** – закрыть диалог.

![](_page_16_Picture_83.jpeg)

Для перемещения проекта в память контроллера необходимо выбрать пункт Download program to PLC в меню Online. После подтверждения совершаемой операции появится окно загрузки,в котором можно выбрать параметра, которые будут загружены в память вместе с проектом:

- **Expansion Function** дополнительные функции;
- **Memory Allocation** распределение дополнительной памяти в DM;
- I**/O Table** таблица входов\ выходов ПЛК (конфигурация) .
- **PLC Setup** установки ПЛК;

# **Options:**

**\* Clear Program Memory** – очистка памяти программ перед загрузкой.

*Замечание: операцию записи можно проводить только когда котроллер находится в режимах STOP/ PROGRAM или MONITOR. Если ПЛК находится в режиме RUN то появится сообщение и операция загрузки будет отменена.* 

![](_page_17_Picture_63.jpeg)

**STOP/ PRG** – режим, в котором контроллер находится в останове. Входы не читаются, программа не обрабатывается, выходы не обновляются. В этом режиме производится составление программы, установок контроллера и загрузка выбранных параметров в память контроллера.

**RUN** – штатный рабочий режим ПЛК., в котором производится управление работой объекта.

**MONITOR** – также как и RUN рабочий режим, но в отличие от режима RUN позволяет вносить необходимые изменения в проект непосредственно в режиме Online. Используется на этапе отладки программы.

Выбор необходимого режима осуществляется установкой указателя на соответствующем пункте и подтверждение выбора кнопкой OK.

![](_page_18_Picture_97.jpeg)

**Панель отладки** используется на этапе отладки, для контроля выполнения программы, при включенном режиме мониторинга. С помощью панели можно записывать и считывать данные непосредственно из памяти данных контроллера, для чего необходимо двойным нажатием на выбранной ячейке войти в диалог редактирования значений (Edit Value), имеющего следующие элементы:

- -Поле **Address** для записи выбранного адреса слова или бита любой области памяти данных;
- Поле **Value** для записи значения, которое впоследствии может быть перемещено в указанную ячейку или слово памяти данных;
- Поле **Format** для выбора формата отображения значения.

Кнопки управления:

- **Browse** выбрать адрес из редактора адресно- символьных обозначений;
- **Read** прочитать текущее значение;
- **Write** записать отредактированное значение;
- **Cancel** отменить операцию.

На рисунке выше было прочитано значение слова 000 области IR в шестнадцатеричном формате